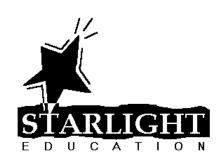

# Tips and Tricks for Microsoft PowerPoint 2007

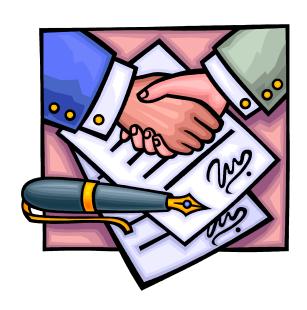

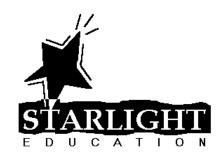

# **Table of Contents**

| PLAY THE SAME SOUND THROUGHOUT AN ENTIRE SLIDE SHOW | 1            |
|-----------------------------------------------------|--------------|
| SAVE FONTS                                          | 2            |
| LAYOUT & DESIGN TIPS                                |              |
| GRAPHICS & MULTIMEDIA TIPS                          |              |
| USEFUL KEYBOARD SHORTCUTS                           | <del>6</del> |
| Slide Show Controls                                 | <del>6</del> |
| Keys for deleting and copying text and objects      | 7            |
| Keys for working in an outline                      |              |
| Keys for moving around in text                      | 8            |
| Keys for selecting text and objects                 | 8            |
| Keys for working with menus                         |              |

#### PLAY THE SAME SOUND THROUGHOUT AN ENTIRE SLIDE SHOW

- 1. Click the **Insert** tab on the Ribbon, click the bottom half of the **Sound** button and click **Sound from File** or **Sound from Clip Organizer**.
- 2. Click the **Animations** tab on the Ribbon and click **Custom Animation**.
- 3. In the Custom Animation Task Pane, click the down arrow to the right of the inserted sound and select **Effect Options**.
- 4. On the Effect tab, under Stop playing, select **After** and choose the number of slides in your presentation, as shown below.

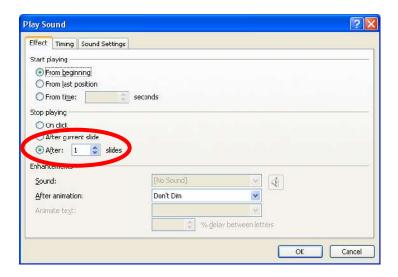

Note: You many also want to turn on the Hide sound icon during slide show option on the Sound Settings tab.

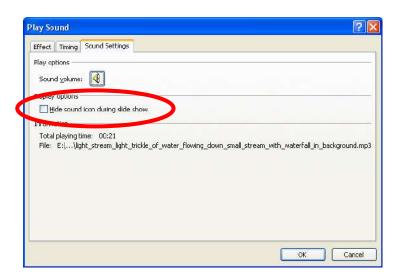

#### **SAVE FONTS**

Have you ever saved a PowerPoint presentation and brought it to another computer only to find that all of your fonts have changed? When you save a PowerPoint presentation, it only saves the *names* of the fonts it needs to show each slide. If the computer you're sitting at doesn't *have* a particular font, it substitutes a font of its choice... usually one which looks terrible!

To save your fonts with the presentation:

- 1. Click the Office Button and click Save As.
- 2. In the Save As dialog box, click Tools and then Save Options

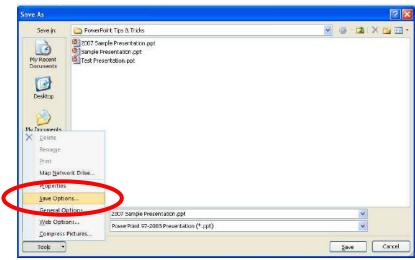

Choose **Embed fonts in the file** and click **OK**.

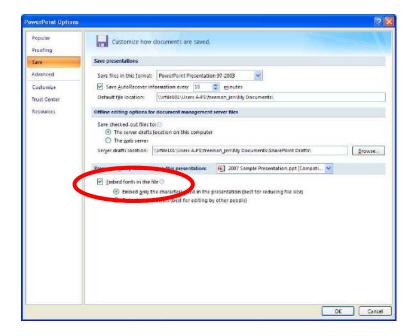

#### **LAYOUT & DESIGN TIPS**

- Draw proportionate shapes: Hold down the [Shift] key as you draw a shape to create a perfectly proportionate shape. To maintain the proportions as you resize the shape, hold down the [Shift] key as you resize the shape.
- Copy a shape: Hold down the [Ctrl] key as you drag a shape to create a copy, or select the shape and press [Ctrl] + [D] to create a duplicate of the shape.
- Add and manage text within a shape: To add text to a shape, simply click the shape and begin typing. To align the text within a shape, select the shape and click the Home tab on the Ribbon. In the Paragraph group, click the Left, Center, Right or Justify button to change the horizontal alignment. Click the Align Text button and choose Top, Middle or Bottom to change the vertical alignment. For more formatting options, click the Align Text button and select More Options.
- Nudge objects: To move an object just a little, select it and use an arrow key. For even more control, press [Ctrl] as you press an arrow key.
- Align objects perfectly: For a professional-looking layout, make sure your objects line up. Select two or more objects and click the **Format** tab on the Ribbon, click **Align** and select one of the alignment options.
- Center an object(s) on a slide: Select the object(s) to be centered and click the Format tab on the Ribbon. Click Align and select Align to Slide.
   Click the Align button again and select Align Center and/or Align Middle.
- Distribute objects evenly: To make three or more objects equidistant, select them all and click the **Format** tab on the Ribbon. Click **Align** and select either **Distribute Horizontally** or **Distribute Vertically**.
- Create text hyperlinks to other slides: Select the text to be converted to a hyperlink. Click the Insert tab on the Ribbon and then click the Hyperlink button, or press [Ctrl] + [K]. Click Place in This Document, select the desired slide and click OK.
- Use shapes to hyperlink to other slides: Draw and format the shape of your choice. With the shape selected, click the Insert tab on the Ribbon and then click the Hyperlink button, or press [Ctrl] + [K]. Click Place in This Document, select the desired slide and click OK.

- Preserve a drawing containing multiple shapes: Select all shapes in the drawing. Click the **Format** tab on the Ribbon, click the **Group** button and select **Group**.
- Flip the clip: To make a piece of clip art face the opposite direction, select the clip art and click the **Format** tab on the Ribbon. In the *Arrange* group, click the **Rotate** button and select **Flip Horizontal**.
- Eliminate unwanted portions of a picture: Select the picture, click the
   Format tab and click Crop. With the mouse, drag the appropriate
   cropping handles to hide the unwanted portions of the picture.
- Reduce file size by compressing pictures: Select the picture you wish to compress. Click the Format tab in the Ribbon and click Compress
   Pictures. If necessary, click Options, set the desired options and click OK. To compress the selected picture only, select Apply to selected pictures only and click OK. To compress all pictures, simply click OK.

#### **GRAPHICS & MULTIMEDIA TIPS**

- Widen the bars in a bar chart for readability: To make your column or bar chart stand out more clearly, widen the columns or bars. Right-click on one of the columns or bars and select Format Data Series. In the Series Options category, drag the Gap Width slider towards the No Gap option and click Close.
- Save a custom chart: After you've spent hours formatting a chart, you can save its formatting for use in another presentation. Click the chart that you want to save as a template. Click on the **Design** tab in the Ribbon and click **Save As Template**. In the Save in box, make sure that the Charts folder is selected. In the File name box, type an appropriate name for the chart template and click **Save**. To use the template for future charts, click on the **Home** tab on the Ribbon and insert a new slide that contains a Content placeholder. Click the **Insert Chart** icon in the Content placeholder. In the Chart Type list in the Insert Chart dialog box, click **Templates**. Select the desired template and click **OK**.
- Create custom shadows: Select the object and click the Format tab on the Ribbon. Click the Shape Effects button, point to Shadow and click Shadow Options. Change the Color, Angle, Distance and other options, as necessary. Click Close to save the changes.

- Use gradients to create a professional look: Select the object to which
  you wish to add a gradient and click the Format tab on the Ribbon. Click
  the Shape Fill button and point to Gradient. Select a pre-defined
  gradient, or click More Gradients to create your own.
- Animate charts: Display your charts series by series or category by category. Select the chart and click the Animations tab on the Ribbon. Click the down arrow next to Animate: No Animation. Under the desired animation effect, select By Series, By Category, By Element in Series or By Element in Category, as desired.

Note: to use an effect not listed in this menu, select the chart and click **Custom Animation** on the **Animations** tab. In the *Custom Animation* Task Pane, click **Add Effect > Entrance > More Effects**. Choose the desired effect and click **OK**. In the list of animations in the *Custom Animation* Task Pane, click the down arrow to the right of the animation you just added and choose **Effect Options**. On the **Chart Animation** tab, select the appropriate option in the **Group chart** list and click **OK**.

#### **USEFUL KEYBOARD SHORTCUTS**

#### **Slide Show Controls**

You can use the following shortcuts while running your slide show in full-screen mode.

Tip: You can press F1 during a slide show to see a list of controls.

| Key                           | Result                                         |
|-------------------------------|------------------------------------------------|
| N, ENTER, or the SPACEBAR     | Advance to the next slide                      |
| (or click the mouse)          |                                                |
| P or BACKSPACE                | Return to the previous slide                   |
| <number>+ENTER</number>       | Go to slide <number></number>                  |
| В                             | Display a black screen, or return to the slide |
|                               | show from a black screen                       |
| W                             | Display a white screen, or return to the slide |
|                               | show from a white screen                       |
| S                             | Stop or restart an automatic slide show        |
| ESC                           | End a slide show                               |
| E                             | Erase on-screen annotations                    |
| Н                             | Go to next hidden slide                        |
| T                             | Set new timings while rehearsing               |
| 0                             | Use original timings while rehearsing          |
| M                             | Use mouse-click to advance while rehearsing    |
| Both mouse buttons for 2 sec. | Return to the first slide                      |
| CTRL+P                        | Change the pointer to a pen                    |
| CTRL+A                        | Change the pen to a pointer                    |
| CTRL+E                        | Change the pointer to an eraser                |
| CTRL+H                        | Hide the pointer and button temporarily        |
| CTRL+L                        | Hide the pointer and button always             |
| SHIFT+F10 (or right-click)    | Display the shortcut menu                      |

## Keys for deleting and copying text and objects

| Key            | Result                                  |
|----------------|-----------------------------------------|
| BACKSPACE      | Delete one character to the left        |
| CTRL+BACKSPACE | Delete one word to the left             |
| DELETE         | Delete one character to the right       |
| CTRL+DELETE    | Delete one word to the right            |
| CTRL+X         | Cut selected object                     |
| CTRL+C         | Copy selected object                    |
| CTRL+V         | Paste cut or copied object              |
| CTRL+D         | Duplicate the currently selected object |

## Keys for working in an outline

Tip: You can use the same keys in slide view as you do in outline view to promote and demote paragraphs and to move selected paragraphs up and down.

| Key                             | Result                              |
|---------------------------------|-------------------------------------|
| ALT+SHIFT+LEFT ARROW            | Promote a paragraph                 |
| ALT+SHIFT+RIGHT ARROW           | Demote a paragraph                  |
| ALT+SHIFT+UP ARROW              | Move selected paragraphs up         |
| ALT+SHIFT+DOWN ARROW            | Move selected paragraphs down       |
| ALT+SHIFT+1                     | Show heading level 1                |
| ALT+SHIFT+PLUS                  | Expand text below a heading         |
| ALT+SHIFT+MINUS                 | Collapse text below a heading       |
| ALT+SHIFT+A                     | Show all text or headings           |
| SLASH (/) on the numeric keypad | Turn character formatting on or off |

# Keys for moving around in text

| Key              | Result                                     |
|------------------|--------------------------------------------|
| LEFT ARROW       | One character to the left                  |
| RIGHT ARROW      | One character to the right                 |
| UP ARROW         | One line up                                |
| DOWN ARROW       | One line down                              |
| CTRL+LEFT ARROW  | One word to the left                       |
| CTRL+RIGHT ARROW | One word to the right                      |
| END              | To the end of a line                       |
| HOME             | To the beginning of a line                 |
| CTRL+UP ARROW    | Up one paragraph                           |
| CTRL+DOWN ARROW  | Down one paragraph                         |
| CTRL+END         | To the end of a text box                   |
| CTRL+HOME        | To the beginning of a text box             |
| CTRL+ENTER       | To the next title or body text placeholder |
| CTRL+F           | Opens the Find dialog box                  |

# Keys for selecting text and objects

| Key                         | Result                                 |
|-----------------------------|----------------------------------------|
| SHIFT+RIGHT ARROW           | One character to the right             |
| SHIFT+LEFT ARROW            | One character to the left              |
| CTRL+SHIFT+RIGHT ARROW      | To the end of a word                   |
| CTRL+SHIFT+LEFT ARROW       | To the beginning of a word             |
| SHIFT+UP ARROW              | One line up                            |
| SHIFT+DOWN ARROW            | One line down                          |
| CTRL+A                      | All objects (slide view)               |
| CTRL+A                      | All slides (slide sorter view)         |
| CTRL+A                      | All text (outline view)                |
| TAB or SHIFT+TAB until the  | Cycles through the object on the slide |
| object you want is selected |                                        |

## Keys for working with menus

You can choose any menu command by using the keyboard. Just press ALT followed by the letter underlined in the menu name, and then press the letter underlined in the command name. For example, to display the Ruler, press ALT+V, and then press R.

| Key                       | Result                                       |
|---------------------------|----------------------------------------------|
| SHIFT+F10                 | Display a shortcut menu that shows a list of |
|                           | commands relevant to the selected object     |
| ALT+SPACEBAR              | Display the program Control menu             |
| DOWN ARROW or UP ARROW    | Select the next or previous menu command     |
| LEFT ARROW or RIGHT ARROW | Select the menu to the left or right         |
| LEFT ARROW or RIGHT ARROW | Switch between a submenu and its main menu   |